# Istruzioni di funzionamento RMx621 / FML621

Modulo PROFINET ("accoppiatore PROFINET") dalla versione V3.03.01

Connessione del dispositivo RMx621 / FML621 alla rete PROFINET mediante interfaccia seriale RS485 con un modulo esterno (HMS AnyBus Communicator per PROFINET Device)

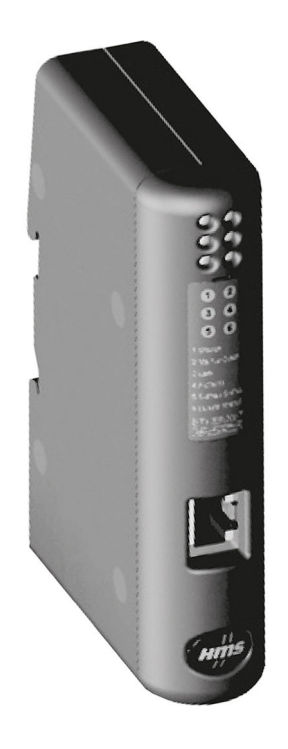

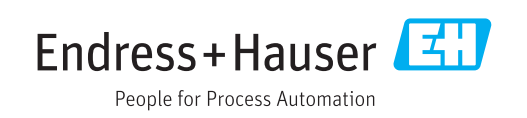

# Indice

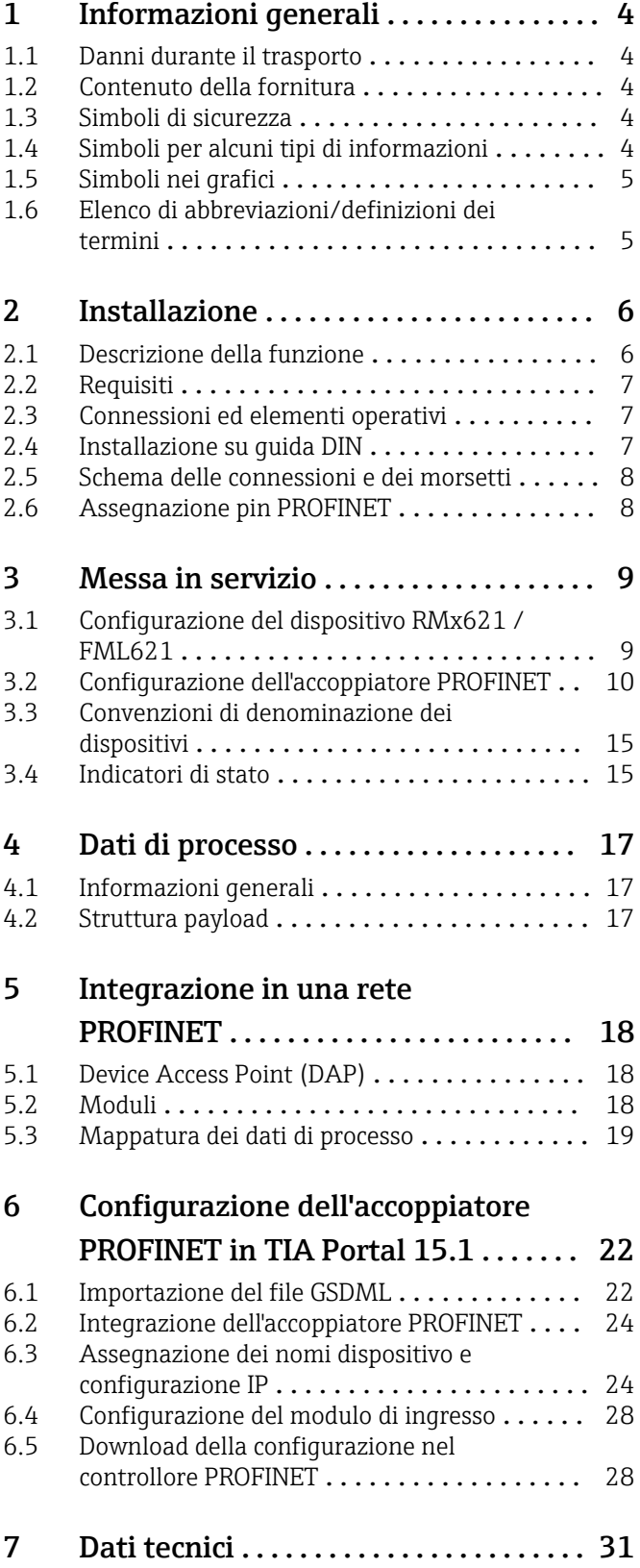

# <span id="page-3-0"></span>1 Informazioni generali

### 1.1 Danni durante il trasporto

Avvisare immediatamente lo spedizioniere e il fornitore.

### 1.2 Contenuto della fornitura

- Queste Istruzioni di funzionamento
- Il modulo PROFINET HMS AnyBus Communicator per PROFINET Device
- Il cavo di connessione seriale per RMx621 / FML621
- Un CD-ROM con file GSDML e bitmap

Avvisare immediatamente il fornitore, se dovessero mancare delle parti!

### 1.3 Simboli di sicurezza

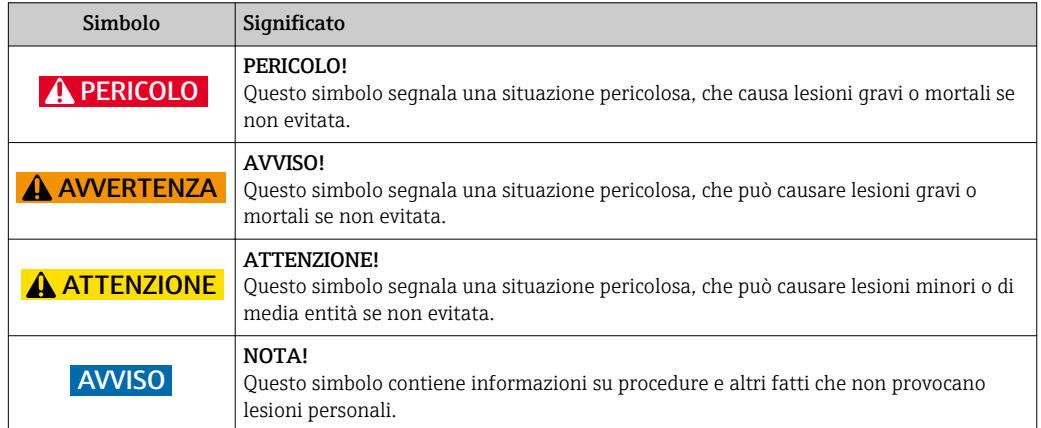

# 1.4 Simboli per alcuni tipi di informazioni

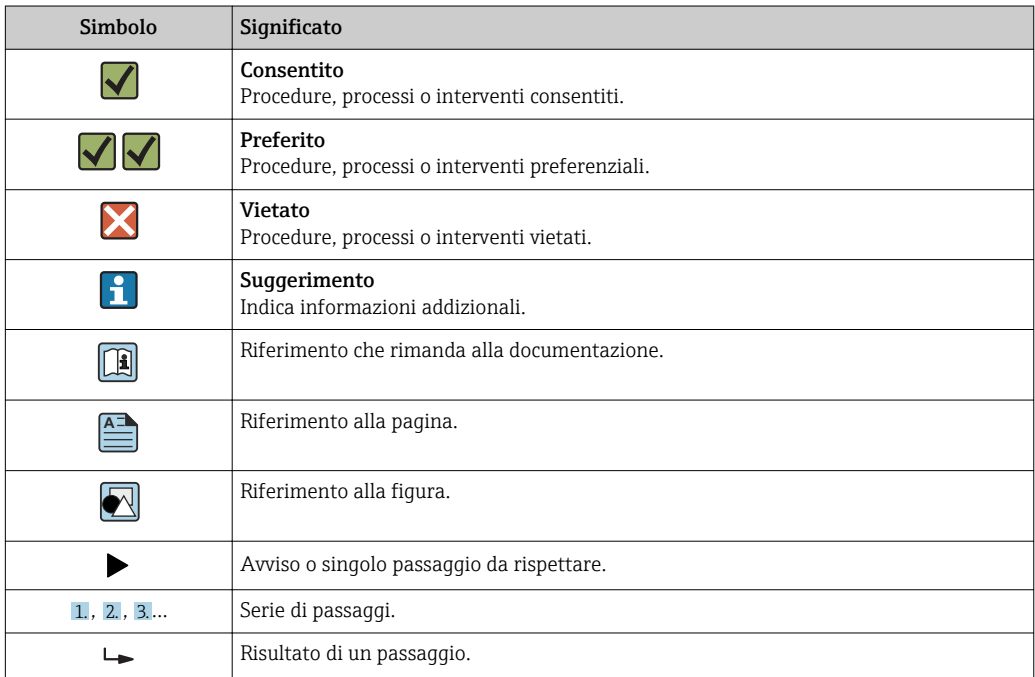

<span id="page-4-0"></span>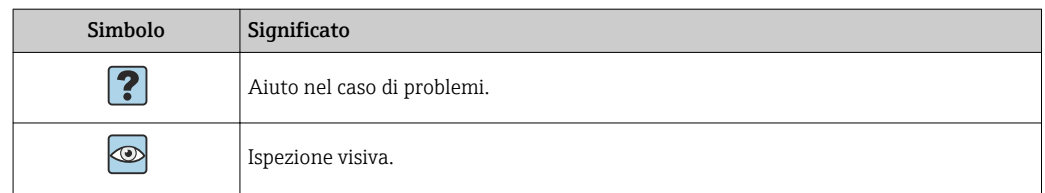

### 1.5 Simboli nei grafici

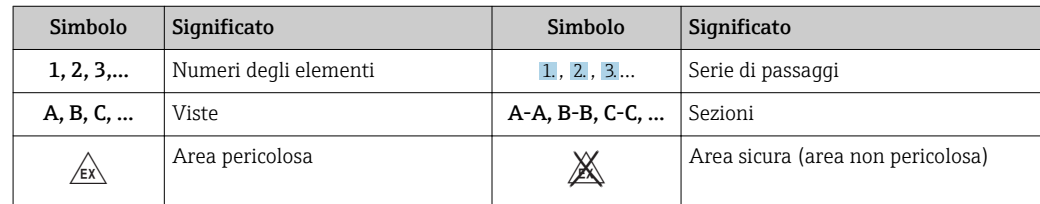

### 1.6 Elenco di abbreviazioni/definizioni dei termini

#### Accoppiatore PROFINET

Nel testo che segue, il modulo PROFINET HMS AnyBus Communicator per PROFINET Device è denominato "accoppiatore PROFINET".

#### Controllore PROFINET

Le unità, come le schede ad innesto di PLC e PC che eseguono una funzione master PROFINET, sono indicate come controllori PROFINET.

## <span id="page-5-0"></span>2 Installazione

### 2.1 Descrizione della funzione

Il collegamento PROFINET è realizzato utilizzando un accoppiatore PROFINET esterno. Il modulo è collegato all'interfaccia RS485 (RxTx1) del dispositivo RMx621 / FML621.

L'accoppiatore PROFINET agisce da master in direzione del dispositivo RMx621 / FML621 e richiama i valori di processo nella sua memoria buffer una volta al secondo.

Nei confronti della rete PROFINET, l'accoppiatore PROFINET funziona da dispositivo PROFINET e, su richiesta, rende disponibili sul bus i valori di processo memorizzati (scambio ciclico di dati).

Per l'architettura, v. figura successiva.

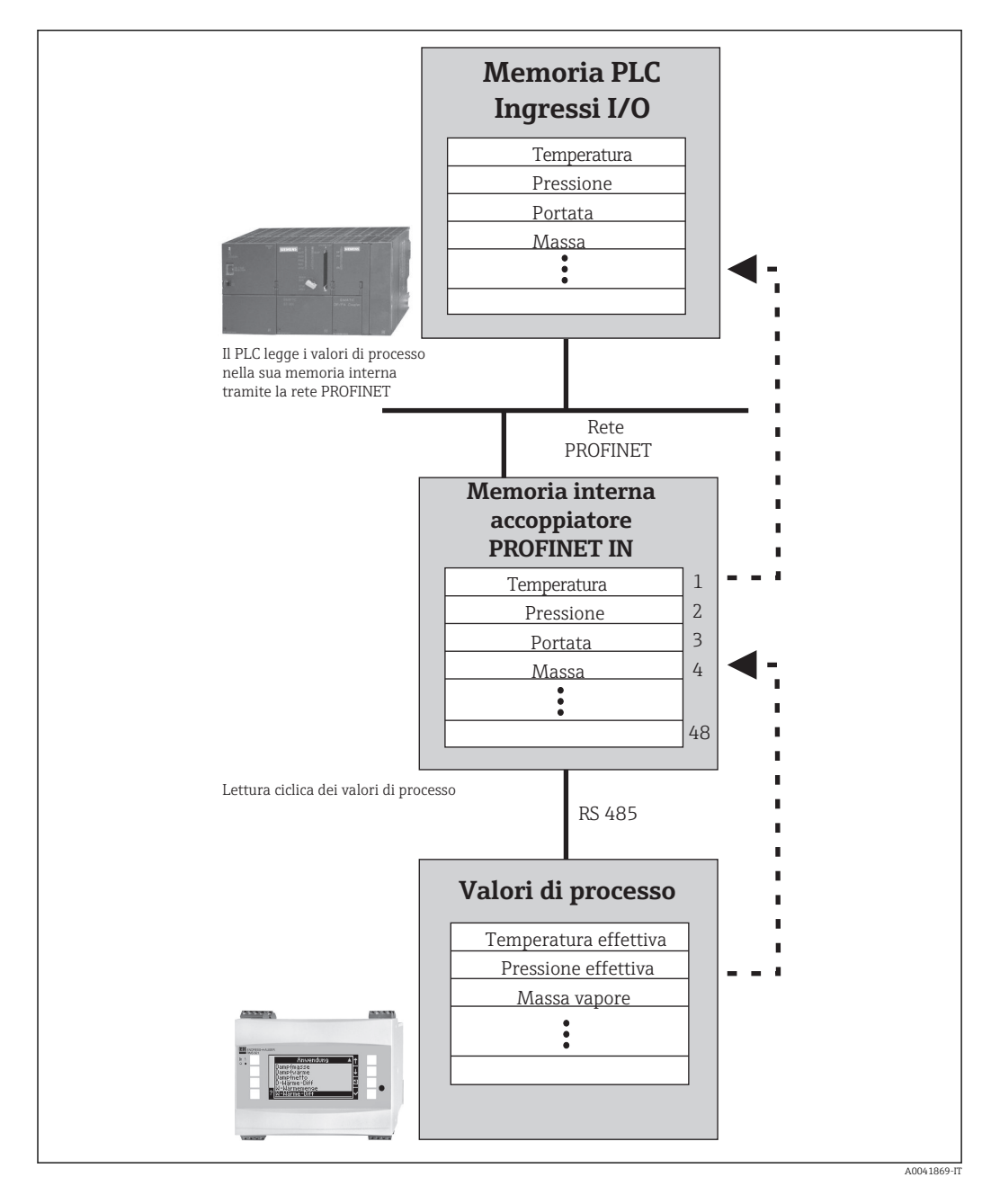

### <span id="page-6-0"></span>2.2 Requisiti

L'opzione PROFINET è disponibile per RMx621 con versione firmware V 3.09.00 e superiore, oltre che per FML621 con versione firmware V1.03.00 e superiore.

### 2.3 Connessioni ed elementi operativi

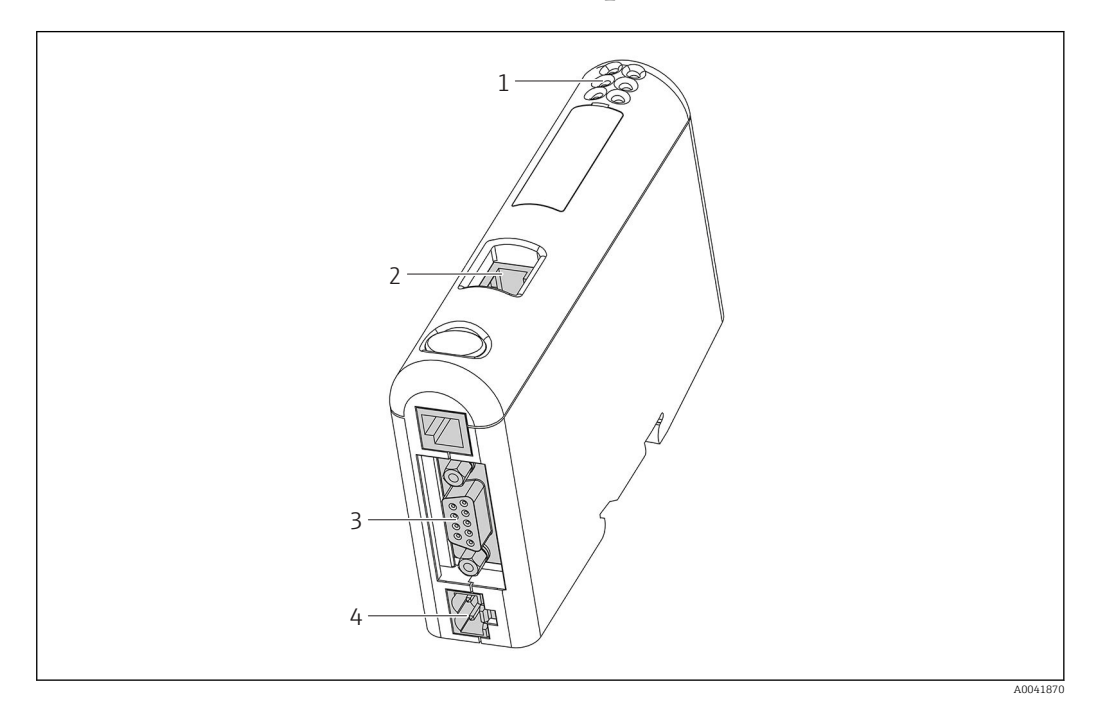

- *1 LED di stato*
- *2 Connessione del bus di campo*
- *3 Connessione RMx621, FML621*
- *4 Connessione della tensione di alimentazione*

### 2.4 Installazione su guida DIN

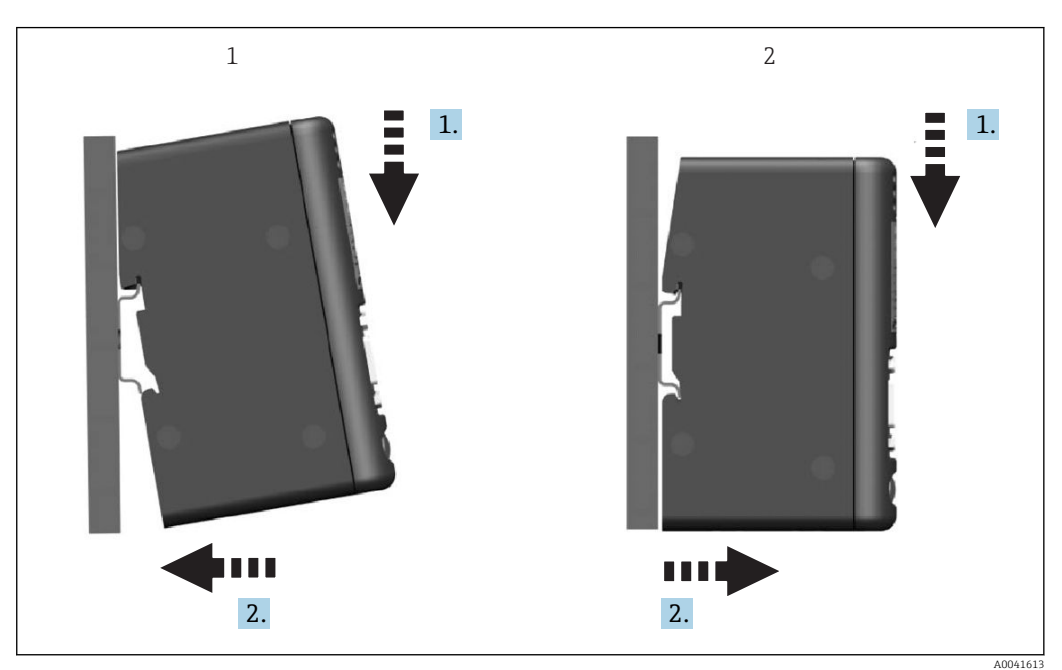

- *1 Innestare*
- *2 Disinnestare*

### <span id="page-7-0"></span>2.5 Schema delle connessioni e dei morsetti

Connessione del dispositivo RMx621 / FML621 all'accoppiatore PROFINET.

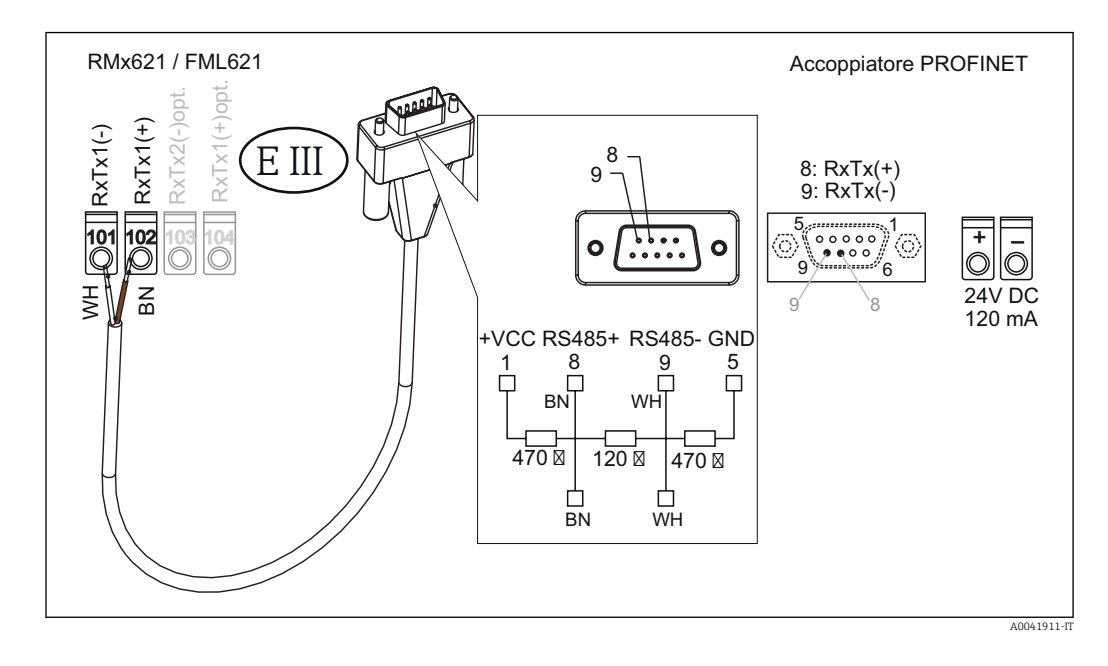

La codifica dei colori è valida per il cavo fornito.

### 2.6 Assegnazione pin PROFINET

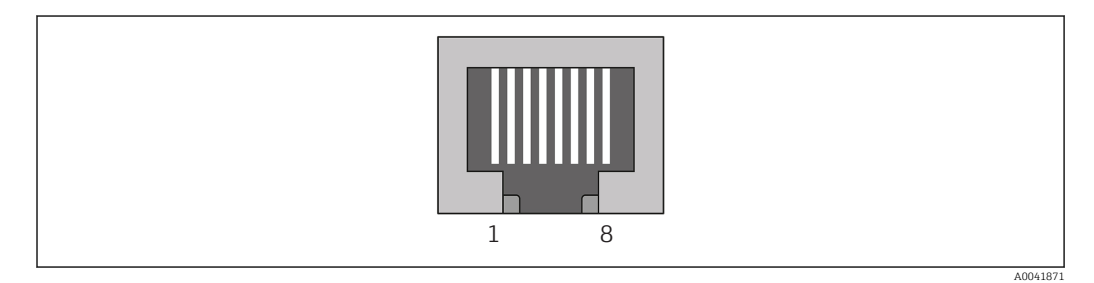

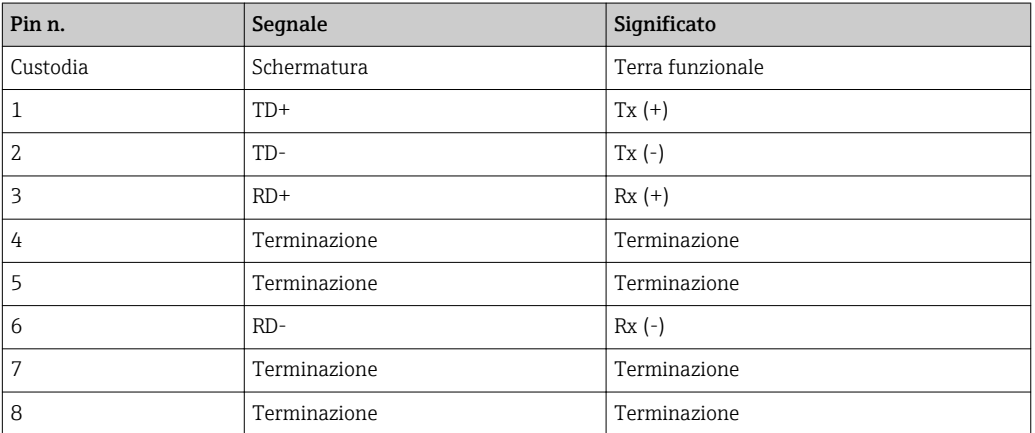

### <span id="page-8-0"></span>3 Messa in servizio

#### 3.1 Configurazione del dispositivo RMx621 / FML621

Nel menu principale Comunicazione → RS485(1) del dispositivo RMx621/ FML621, configurare i parametri dell'interfaccia RS485(1) come segue: impostare Indirizzo dispositivo su 1 e impostare Baud rate su 38400.

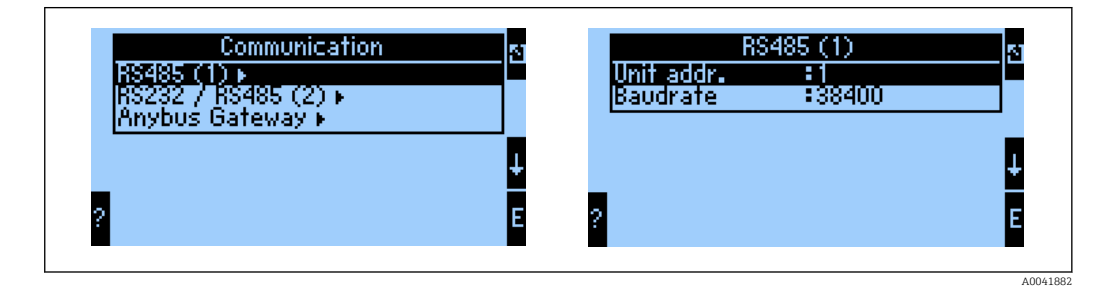

Il numero di valori di processo da trasmettere in uscita deve essere definito nel menu principale Comunicazione → Gateway Anybus → Numero. Il numero massimo è 48. Nei passaggi successivi, ogni indirizzo di offset è assegnato al valore di processo richiesto utilizzando gli elenchi di selezione.

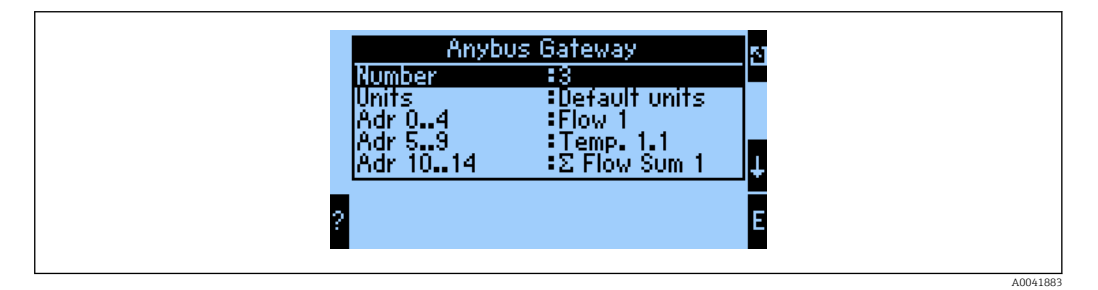

Per semplificare le successive elaborazioni dei valori di processo, l'elenco degli indirizzi di offset può essere stampato anche mediante il software operativo ReadWin® 2000.

Quando si definiscono i valori di processo visualizzati mediante PROFINET, considerare che un valore può essere associato a diversi indirizzi.

Le unità dei valori di processo da trasmettere deve essere definito nel menu principale Comunicazione → Gateway Anybus → Unità.

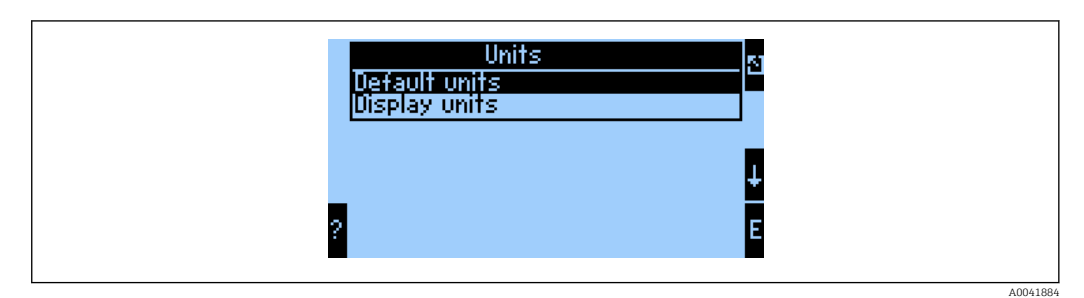

Impostare Unità visualizzazione per utilizzare le unità configurate per il display per la trasmissione dei dati.

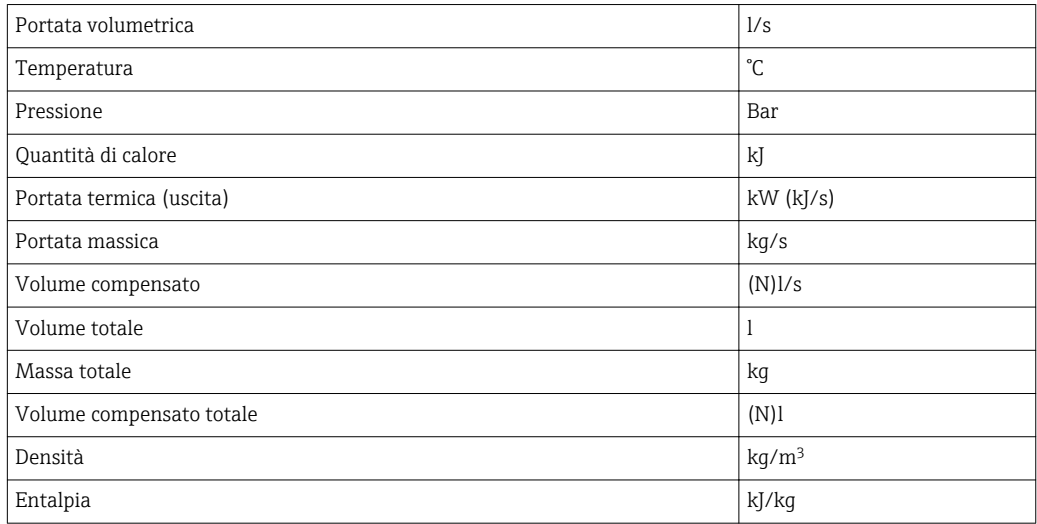

<span id="page-9-0"></span>Impostare il parametro Unità predefinite per utilizzare le seguenti unità predefinite per la trasmissione dei dati:

### 3.2 Configurazione dell'accoppiatore PROFINET

L'accoppiatore PROFINET è già preconfigurato in fabbrica per la comunicazione con RMx 621 / FML 621. A parte il nome dispositivo e la configurazione IP, non sono necessarie ulteriori impostazioni.

Dato che l'accoppiatore PROFINET è preconfigurato in fabbrica, come dispositivo sostitutivo può essere utilizzato solo un accoppiatore PROFINET preconfigurato e acquistato presso Endress+Hauser. Un accoppiatore PROFINET acquistato tramite HMS non può essere utilizzato in quanto non contiene le impostazioni preconfigurate.

Per configurare il nome dispositivo e le impostazioni IP viene utilizzato il protocollo DCP (Discovery and Basic Configuration). Per la configurazione è possibile utilizzare strumenti di configurazione che supportano il protocollo DCP (ad es. PRONETA).

L'esempio che segue mostra la configurazione del nome dispositivo e una configurazione IP statica utilizzando lo strumento PRONETA di SIEMENS. In questo caso, si presume che la scheda di rete sia già selezionata per l'accesso alla rete PROFINET.

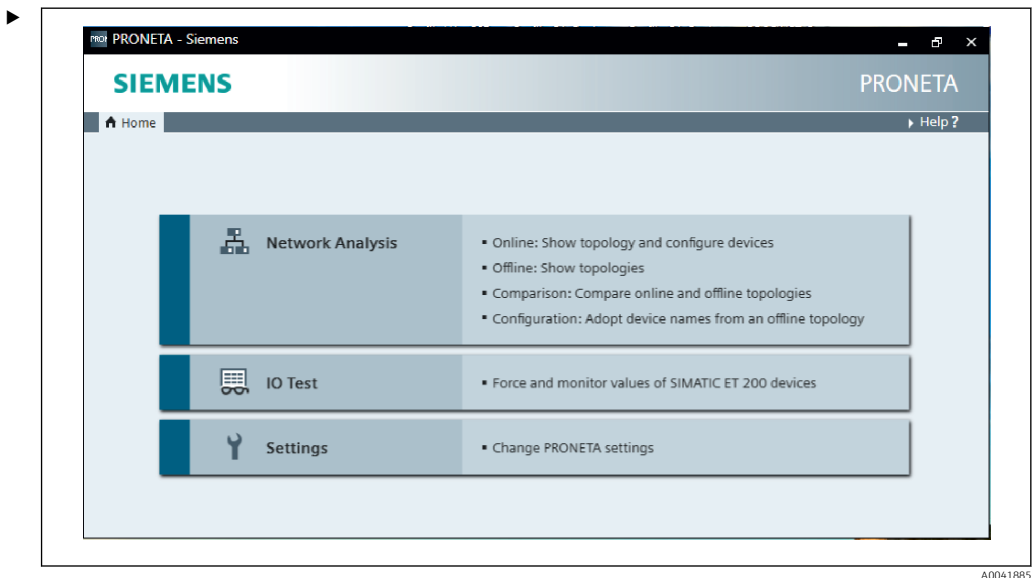

Nello strumento, fare clic su Network analysis per visualizzare tutti i dispositivi disponibili.

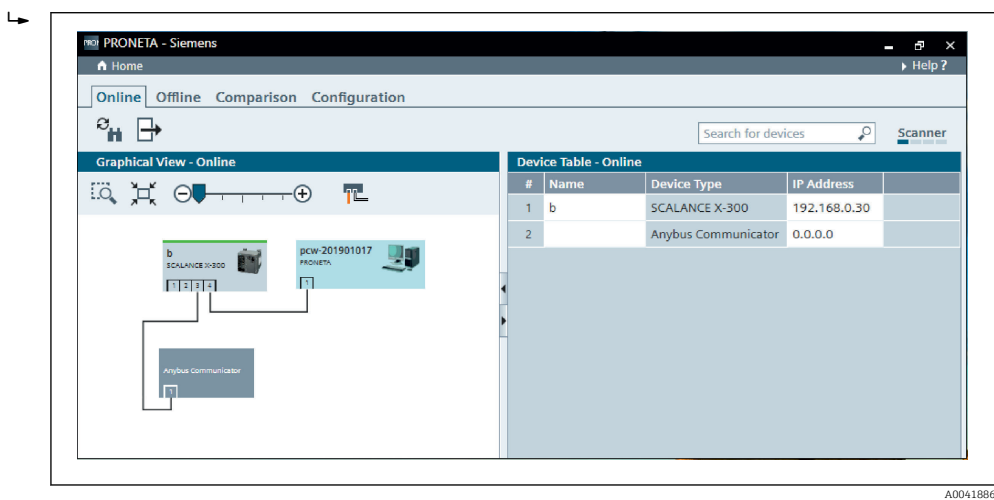

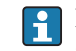

L'accoppiatore PROFINET viene fornito dalla fabbrica senza un nome dispositivo e senza una configurazione IP valida (0.0.0.0).

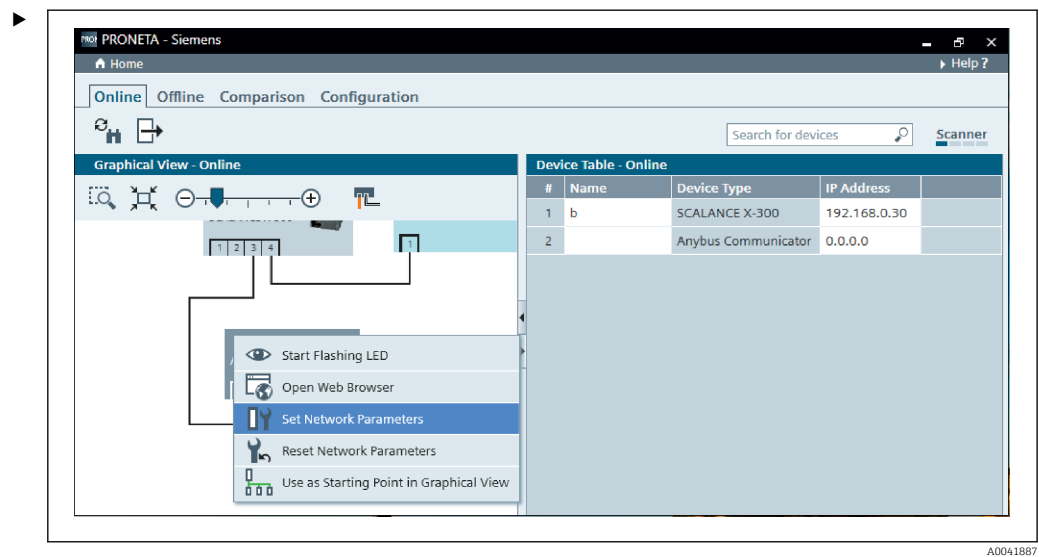

Nella rete visualizzata, fare clic con il pulsante destro del mouse sull'accoppiatore PROFINET e selezionare Set network parameters.

Se nella rete sono presenti diversi accoppiatori PROFINET, è possibile usare la funzione **Start flashing LED** per determinare se questo è il dispositivo corretto. Una volta attivato, il LED di stato del modulo (→  $\triangleq$  15) inizia a lampeggiare fino a quando il lampeggiamento non viene interrotto con la funzione Stop flashing LED.

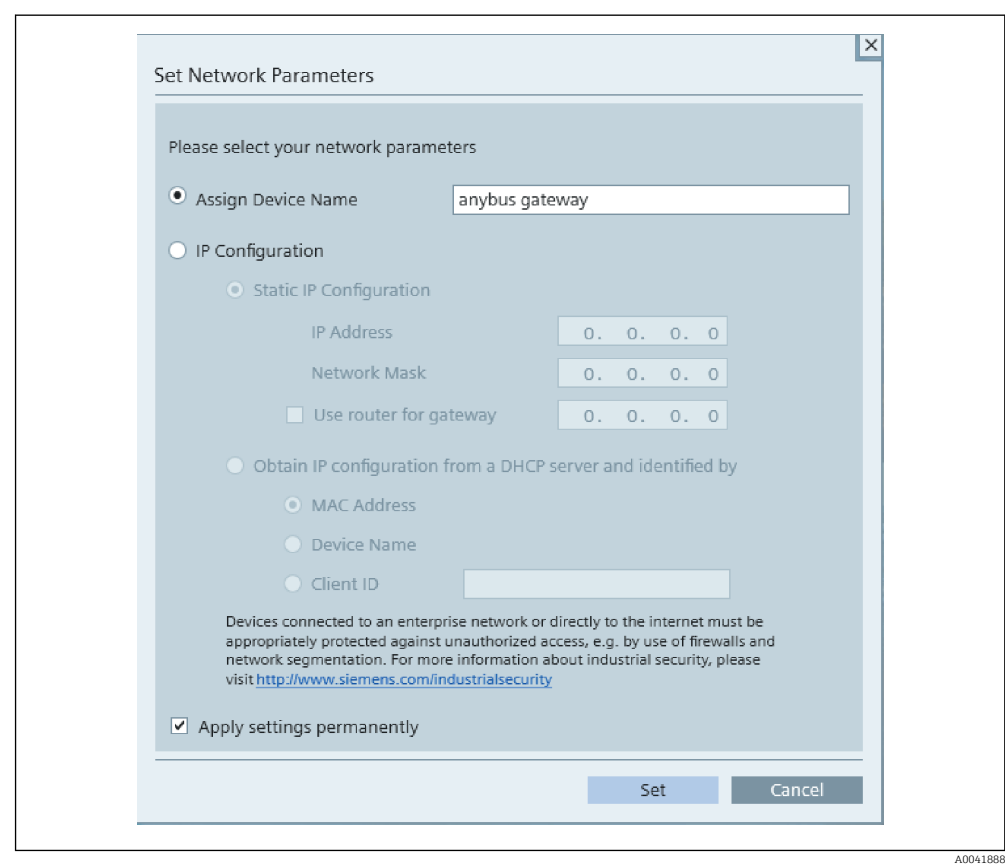

Nella finestra di dialogo che si apre a questo punto, selezionare l'opzione Assign device name e inserire un nome dispositivo nel campo di testo adiacente. Nel farlo, verificare il rispetto delle convenzioni di denominazione dei dispositivi (→  $\triangleq$  15). Facendo clic su Set, il nome dispositivo viene trasmesso all'accoppiatore PROFINET e la finestra di dialogo si chiude.

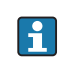

‣

Per salvare in modo permanente il nome dispositivo nell'accoppiatore PROFINET, selezionare la casella Apply settings permanently. Se questa casella non è selezionata, il nome dispositivo viene applicato solo temporaneamente e sostituito dall'ultimo nome salvato al riavvio dell'accoppiatore PROFINET.

‣

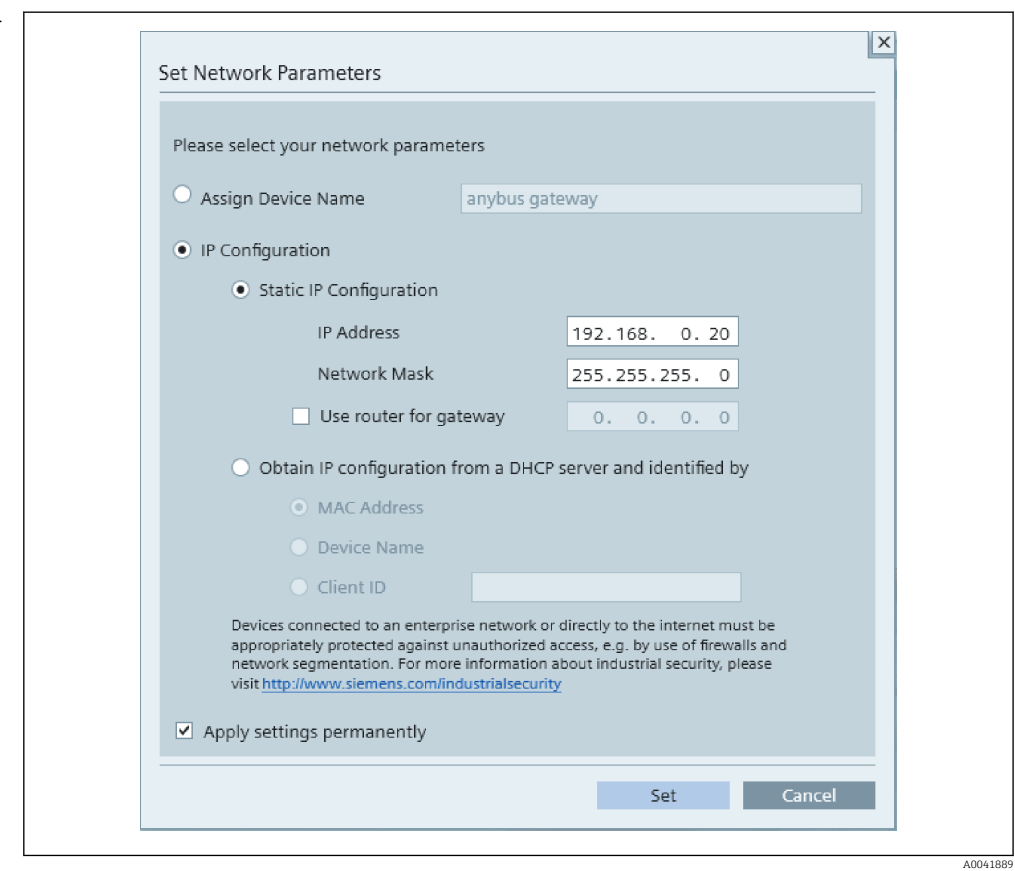

Come spiegato sopra, fare nuovamente clic con il pulsante destro del mouse sull'accoppiatore PROFINET e selezionare Set network parameters. Nella finestra di dialogo che si apre, selezionare l'opzione IP configuration e inserire una configurazione IP valida. Facendo clic su Set, il nome dispositivo viene trasmesso all'accoppiatore PROFINET e la finestra di dialogo si chiude.

Per salvare in modo permanente la configurazione IP nell'accoppiatore PROFINET, selezionare la casella Apply settings permanently. Se questa casella non è selezionata, la configurazione IP viene applicata solo temporaneamente e sostituita dall'ultima configurazione IP salvata al riavvio dell'accoppiatore PROFINET.

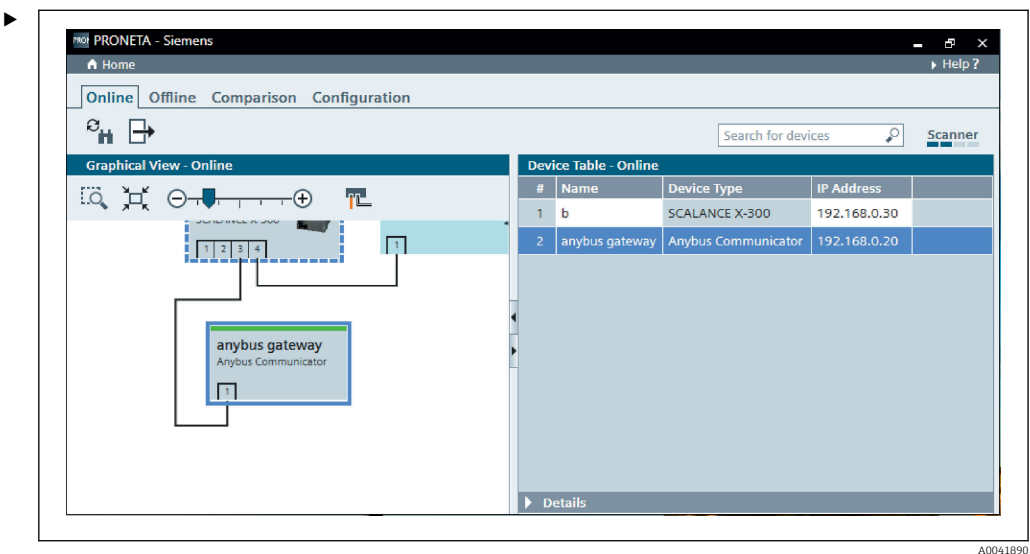

A questo punto, l'accoppiatore PROFINET dovrebbe aver applicato e salvato sia il nome dispositivo che la configurazione IP.

#### <span id="page-14-0"></span>3.3 Convenzioni di denominazione dei dispositivi

- Il nome è costituito da uno o più elementi separati da un punto [.]
- La lunghezza del nome è limitata a 240 caratteri in totale (lettere minuscole, cifre, trattino o punto).
- Un elemento all'interno del nome dispositivo, ovvero una stringa di caratteri tra due punti, non può contenere più di 63 caratteri.
- L'elemento di un nome è costituito dai caratteri [a-z, 0-9, -].
- Il nome dispositivo non può iniziare o terminare con il carattere "-".
- Il nome dispositivo non può iniziare con cifre.
- $\blacksquare$  Il nome dispositivo non può avere il formato n.n.n.n (n = 0 ... 999)
- Il nome dispositivo non può iniziare con la stringa di caratteri "port-xyz" o "port-xyzabcde" (a, b, c, d, e, x, y,  $z = 0 ... 9$ ).

Esempi di nomi dispositivo:

- coupler-1.machine-1.component-1
- coupler005

#### 3.4 Indicatori di stato

I 6 LED indicano lo stato attuale dell'accoppiatore PROFINET e dello scambio ciclico di dati con il controllore PROFINET.

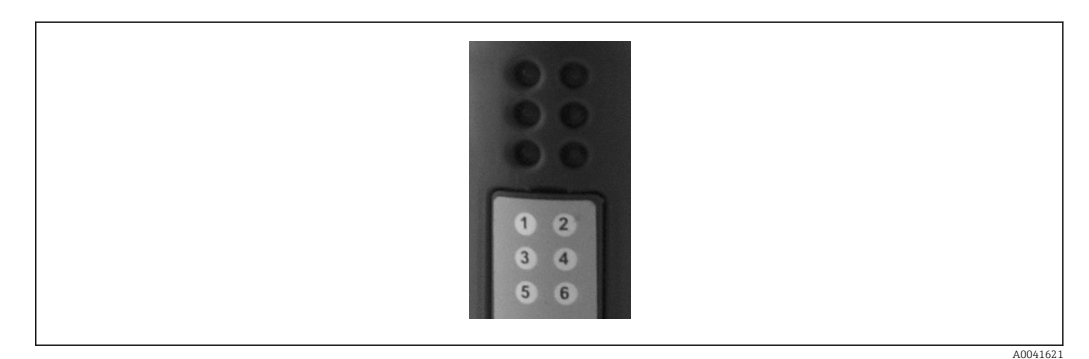

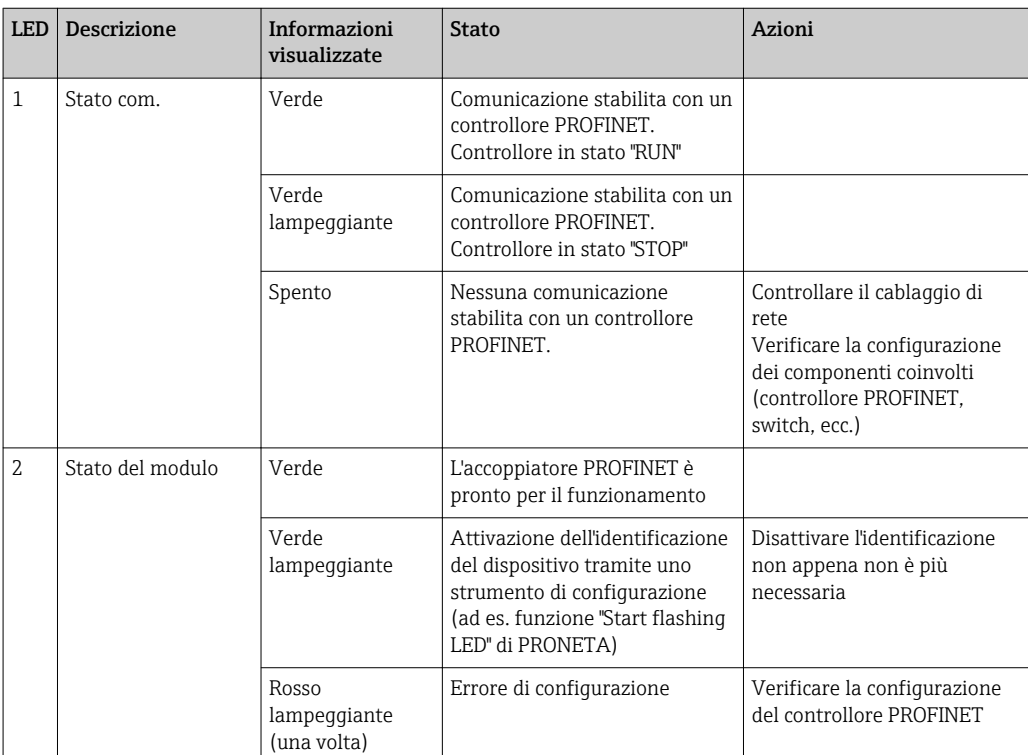

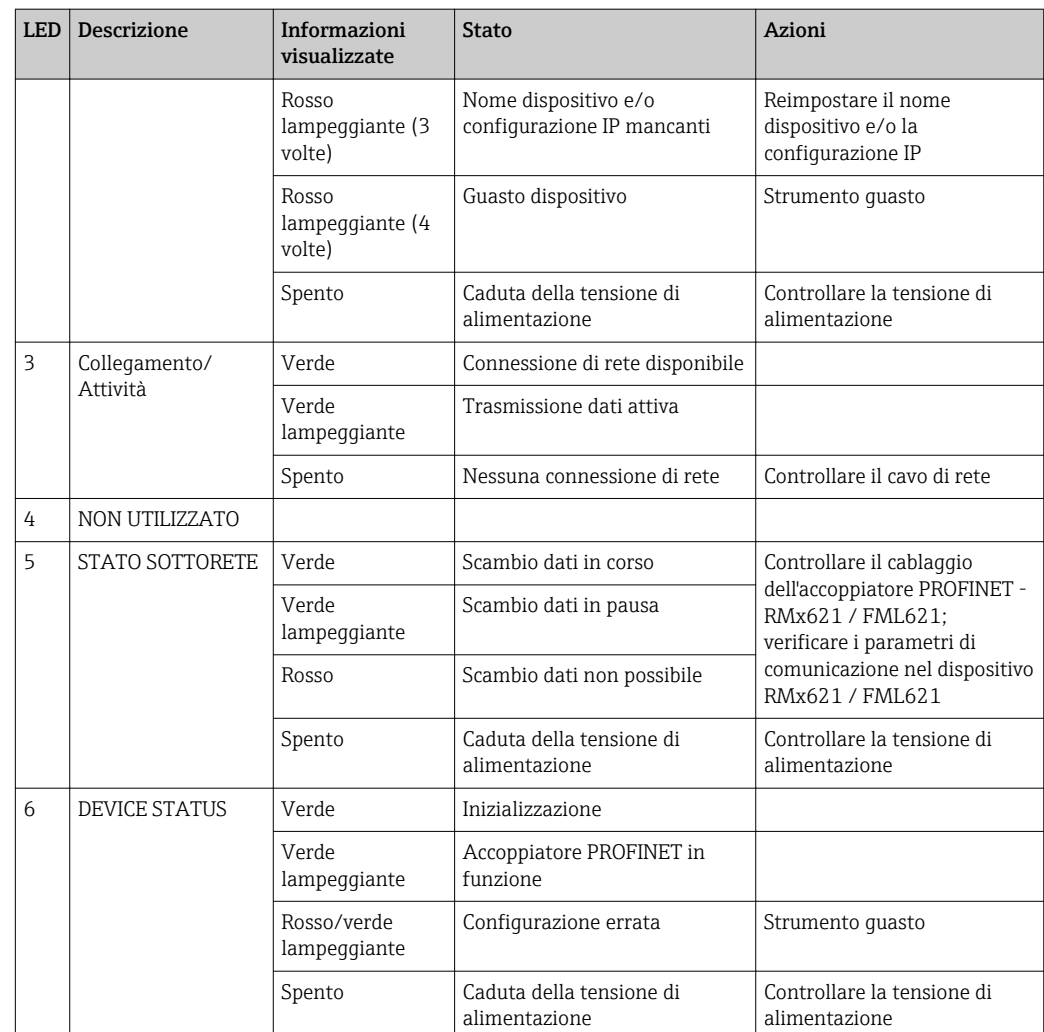

### <span id="page-16-0"></span>4 Dati di processo

#### 4.1 Informazioni generali

In funzione dell'applicazione configurata, il dispositivo RMx621/ FML621 calcola un'ampia gamma di variabili di processo, che sono disponibili per essere richiamate.

Dall'unità RMx621 / FML621, oltre ai valori calcolati, possono essere richiamate anche le variabili in ingresso.

#### 4.2 Struttura payload

Ogni valore di processo occupa 5 byte nella rappresentazione del processo.

I primi 4 byte corrispondono a un numero a 32 bit e virgola mobile secondo IEEE-754 (a partire dal bit più significativo).

| Ottetto | 8                    | 7                     | 6                  | $\frac{4}{1}$ | 3 | $\mathbf{2}$ | 1                      |
|---------|----------------------|-----------------------|--------------------|---------------|---|--------------|------------------------|
|         | Segno                | (E) 2 <sup>7</sup>    | (E) 2 <sup>6</sup> |               |   |              | $(E)$ 2 <sup>1</sup>   |
| 2       | $(E)$ 2 <sup>0</sup> | $(M)$ 2 <sup>-1</sup> | $(M) 2^{-2}$       |               |   |              | $(M) 2^{-7}$           |
| 3       | $(M) 2^{-8}$         |                       |                    |               |   |              | $(M)$ 2 <sup>-15</sup> |
| 4       | $(M) 2^{-16}$        |                       |                    |               |   |              | $(M)$ 2 <sup>-23</sup> |

Numero a 32 bit e virgola mobile (IEEE-754)

Segno = 0: numero positivo

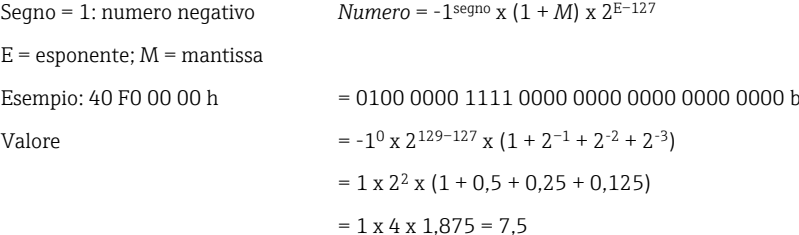

#### L'ultimo byte indica lo stato:

80h = valore valido

81h = valore valido con violazione del valore soglia (collegato all'uscita a relè)

10h = valore non valido (ad. es. rottura del cavo)

00h = valore non disponibile (ad es. errore di comunicazione nella subnet)

Nel caso di valori calcolati (ad es. portata massica), sono verificate le condizioni di allarme di tutti gli ingressi utilizzati e dell'applicazione. Se è indicato un "guasto" in una di queste variabili, il valore calcolato ha lo stato "10h", ossia valore non valido.

Esempio:

Temp1 rottura del cavo; tipo di allarme: guasto => portata massica calcolata (10h)

Temp1 rottura del cavo; tipo di allarme: avviso => portata massica calcolata (80h)

Il numero di valori di processo trasmesso è definito nella configurazione dell'energy H. manager, . Il minimo corrisponde a 1 valore di processo (5 byte) e il massimo a 48 valori di processo (240 byte).

### <span id="page-17-0"></span>5 Integrazione in una rete PROFINET

Per integrare l'accoppiatore PROFINET in una rete PROFINET, è necessario un file GSDML. Questo file descrive il perimetro funzionale dell'accoppiatore PROFINET e deve essere importato in uno strumento di configurazione adeguato. Il modo in cui questo file GSDML viene importato nello strumento di configurazione e utilizzato dipende dallo strumento di configurazione. Per ulteriori informazioni, gli utenti devono fare riferimento allo specifico strumento di configurazione.

La procedura di integrazione quando si utilizza, ad esempio, SIEMENS TIA Portal V15.1 è descritta nella sezione 6 "Configurazione di RMx621 / FML621..." → ■ 22.

Sono necessari i seguenti file:

- Descrizione del dispositivo: GSDML-V2.3-HMS-ABC\_PROFINET\_IO-20141127.xml
- Immagine del dispositivo: GSDML-010C-0002-ABC-PRT.bmp

Questi file sono reperibili sul CD-ROM Readwin® 2000 fornito, nella directory **\GSD** \RMS621 RMC621 RMM621\PROFINET

#### 5.1 Device Access Point (DAP)

Un DAP (Device Access Point) descrive le funzioni base di un dispositivo (numero di porte, numero di moduli disponibili, ecc.).

Gli utenti possono scegliere tra i seguenti DAP:

- RT Migration
- RT Migration (FW  $\geq$ =4.02)
- RT Standard

RT Standard dovrebbe essere utilizzato principalmente per l'integrazione. Se si utilizza un hardware PROFINET più vecchio (ad es. S7-300), è possibile usare RT Migration (FW>=4.02) se RT Standard crea problemi.

RT Migration non dovrebbe essere usato.

#### 5.2 Moduli

I dati da trasmettere sono definiti tramite i moduli descritti nel file GSDML.

Gli utenti possono scegliere tra i seguenti moduli:

- Altri moduli: spazio vuoto
- Moduli di uscita: uscite xxx byte
- Moduli di ingresso/uscita: ingressi/uscite xxx byte
- Moduli di ingresso: ingressi xxx byte

(xxx = numero di byte trasmessi: 1,2,4,8,16,32,64,128,256,512)

L'accoppiatore PROFINET è configurato in fabbrica in modo che i dati letti da RMx621 / FML621 vengono inviati solo a un controllore PROFINET. I dati inviati da un controllore PROFINET all'accoppiatore PROFINET non vengono accettati ma respinti dall'accoppiatore PROFINET. Ciò significa che, per l'integrazione, possono essere utilizzati solo i moduli di ingresso. L'uso di altri moduli non è previsto. Quindi non è possibile utilizzare altri moduli.

È necessario configurare almeno 1 modulo per la trasmissione dei dati. In questo caso possono essere configurati 63 moduli max.

I dati totali da trasmettere non possono superare i 256 byte. Esempio:  $| \cdot |$ 

1x "ingressi 256 byte" o

2x "ingressi128 byte" o

3x "ingressi 64 byte" + 2x "ingressi 32 byte" ecc.

#### <span id="page-18-0"></span>5.3 Mappatura dei dati di processo

Come descritto nella sezione 4 "Dati di processo"  $\rightarrow$   $\blacksquare$  17, i valori di processo configurati in RMx621 / FML621 vengono bufferizzati nell'accoppiatore PROFINET in blocchi di 5 byte, a partire dall'offset 0.

La configurazione dei moduli **ingressi xxx** (v. la sezione "5.2 Moduli"  $\rightarrow \Box$  18) definisce quanti byte legge un controllore PROFINET dall'accoppiatore PROFINET. Dall'accoppiatore PROFINET è possibile leggere un massimo di 256 byte, a prescindere da quanti valori di processo sono configurati in RMx621 / FML621. I byte che non sono assegnati ad alcun valore di processo vengono sempre trasmessi con il valore 0. Esempio:

Tutti i 48 valori di processo sono configurati in RMx621 / FML621. Un modulo ingressi 256 byte è configurato nel controllore PROFINET. I valori di processo vengono trasmessi come segue:

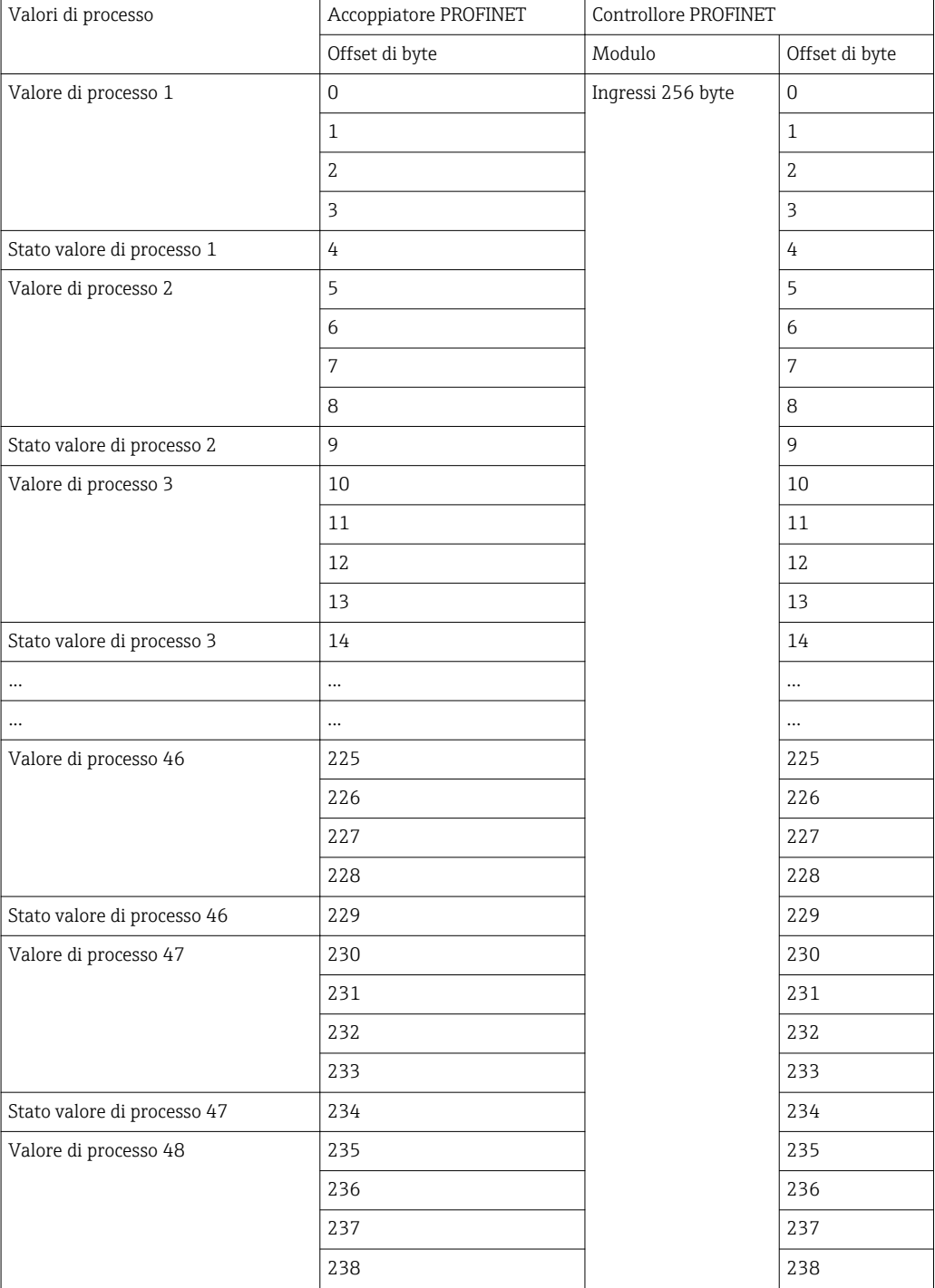

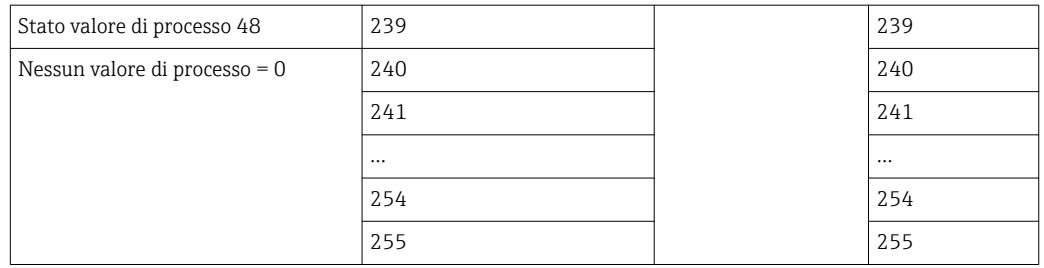

I moduli di ingresso possono essere combinati in qualsiasi modo a condizione che non venga superata la lunghezza massima dei dati e il numero massimo di moduli. A seconda dei moduli configurati, le parti di un valore di processo possono essere divise tra più moduli.

Esempio: 3 valori di processo sono configurati in RMx621 / FML621. 1x "ingressi 8 byte" e 2x "ingressi 4 byte" sono configurati nel controllore PROFINET. I valori di processo vengono trasmessi come segue:

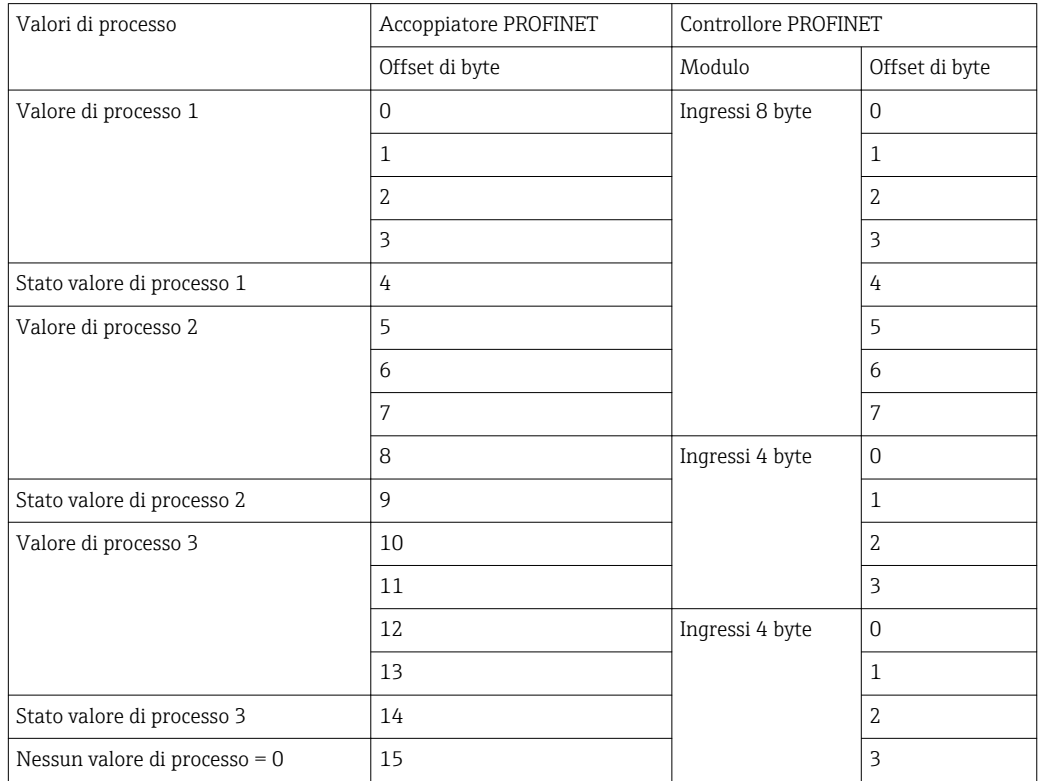

 $\Rightarrow$  Valore di processo 1 + stato: si trova completamente nel modulo ingressi 8 byte.

=> Valore di processo 2 + stato: I primi 3 byte del valore di processo si trovano nel modulo ingressi 8 byte, l'ultimo byte e il relativo stato si trovano nel primo modulo ingressi 4 byte.

=> Valore di processo 3 + stato: I primi 2 byte del valore di processo si trovano nel primo modulo ingressi 4 byte, gli ultimi 2 byte e il relativo stato si trovano nel secondo modulo ingressi 4 byte.

Per evitare la suddivisione dei byte tra i moduli, è consigliabile selezionare un modulo in cui vengono trasmessi tutti i valori di processo configurati (in questo caso 1x ingressi 16 byte o superiore).

In alternativa, è possibile utilizzare un modulo **ingressi 4 byte** (= valore di processo) seguito da un modulo **ingressi 1 byte** (= stato del valore di processo) per mappare i valori di processo configurati (stato incluso).

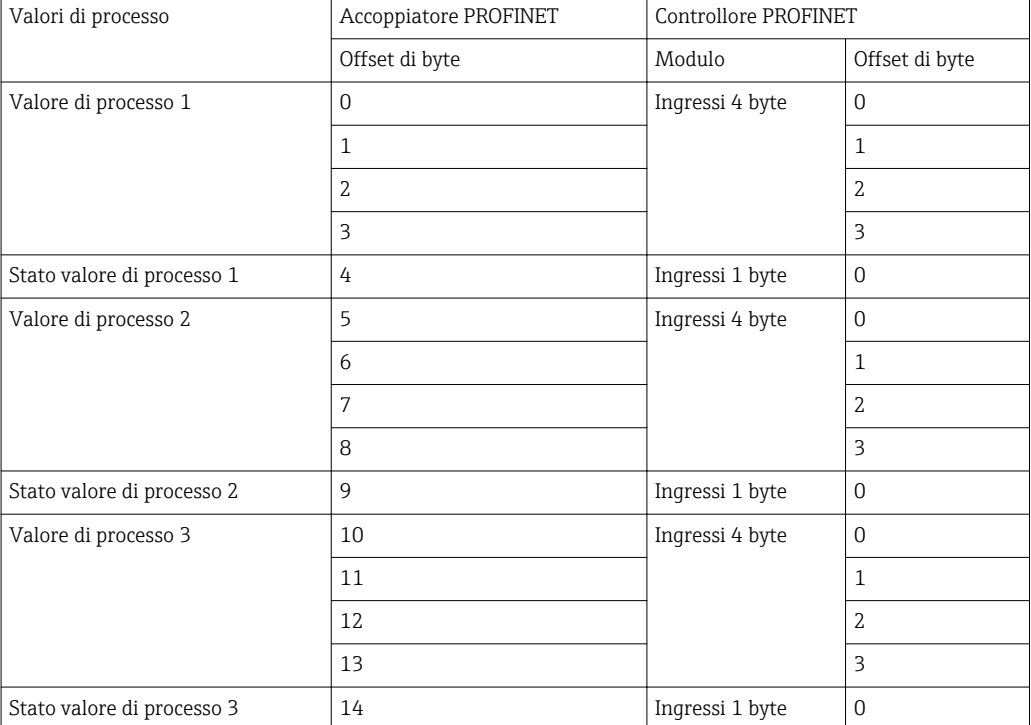

### <span id="page-21-0"></span>6 Configurazione dell'accoppiatore PROFINET in TIA Portal 15.1

Le sezioni che seguono spiegano come integrare l'accoppiatore PROFINET in una rete PROFINET.

Per l'integrazione sono necessarie le seguenti preconfigurazioni:

- Il dispositivo RMx621 / FML621 è configurato in modo da trasmettere 3 valori di processo.
- Il dispositivo RMx621 / FML621 è collegato all'accoppiatore PROFINET tramite il cavo di collegamento in dotazione e la trasmissione dei dati è attiva.
- È configurata una rete PROFINET (il controllore PROFINET, l'accoppiatore PROFINET e il PC in cui viene eseguito TIA Portal sono tutti interconnessi).
- Viene creato un progetto contenente il controllore PROFINET in TIA Portal e l'accesso alla rete PROFINET è già stato configurato.

#### 6.1 Importazione del file GSDML

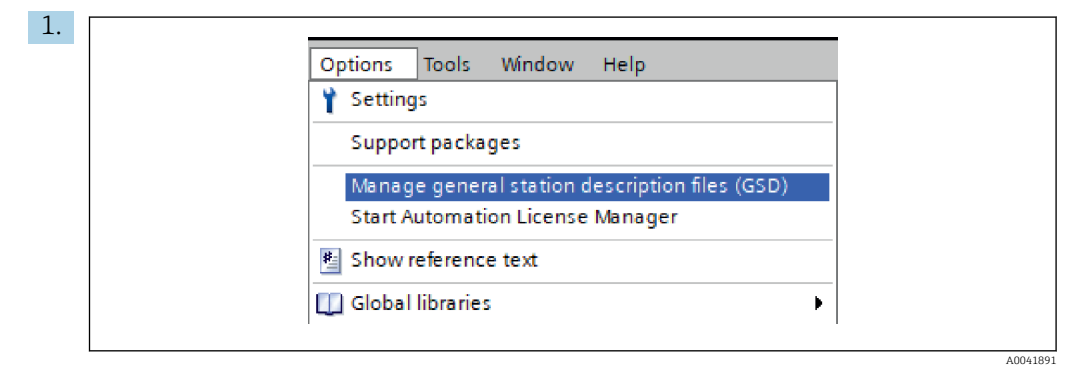

Nel menu Options, selezionare la voce Manage general station description files (GSD).

2. Nella finestra di dialogo che si apre, selezionare la cartella contenente il file GSDML (compresa l'immagine) in Source path.

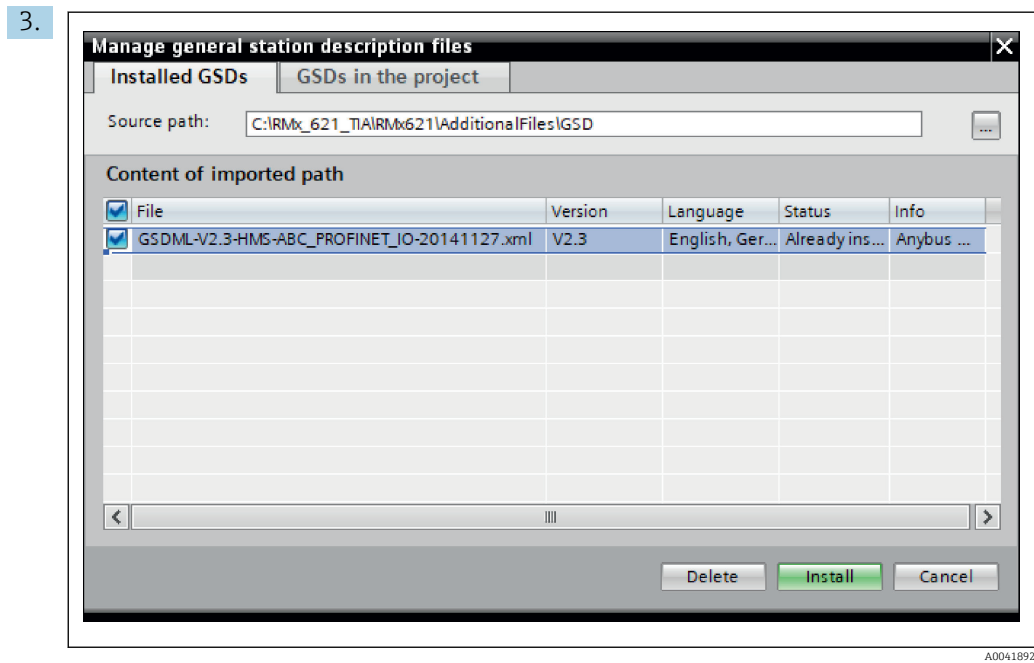

Selezionare il file GSDML e fare clic su Install per confermare l'importazione del file GSDML.

Una volta importato, il file GSDML viene visualizzato nel catalogo dell'hardware.

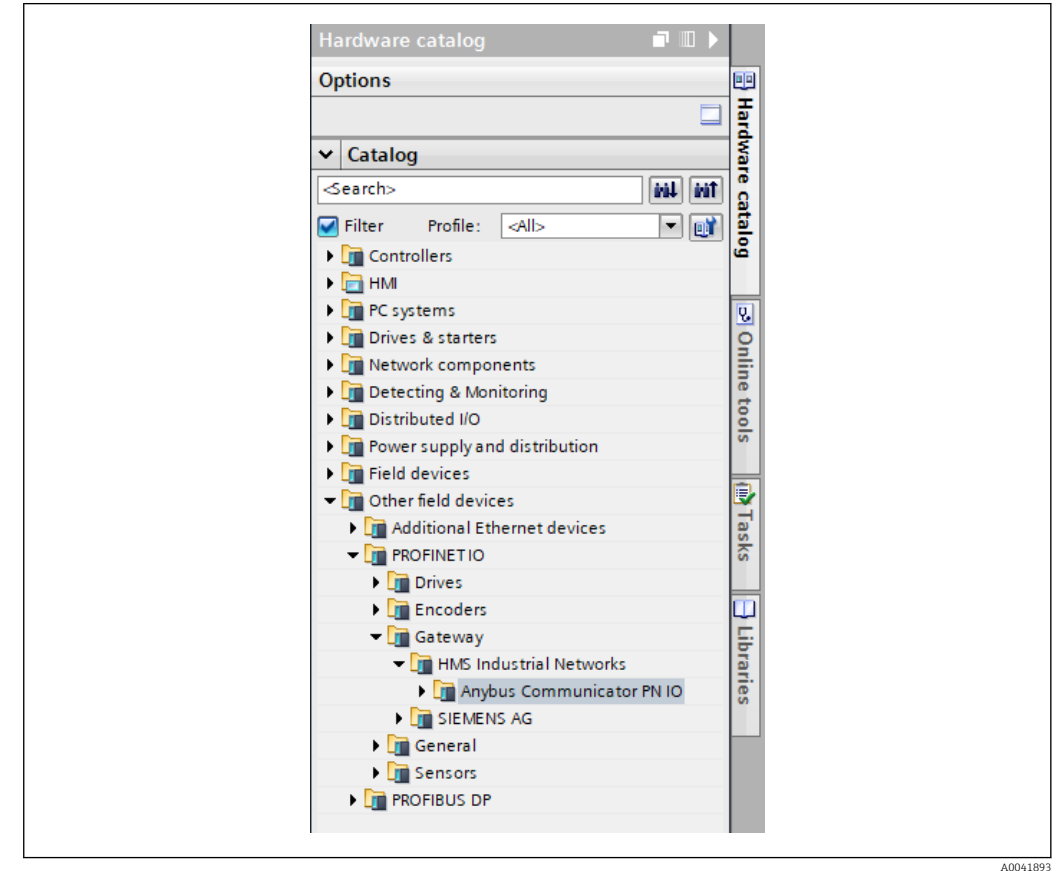

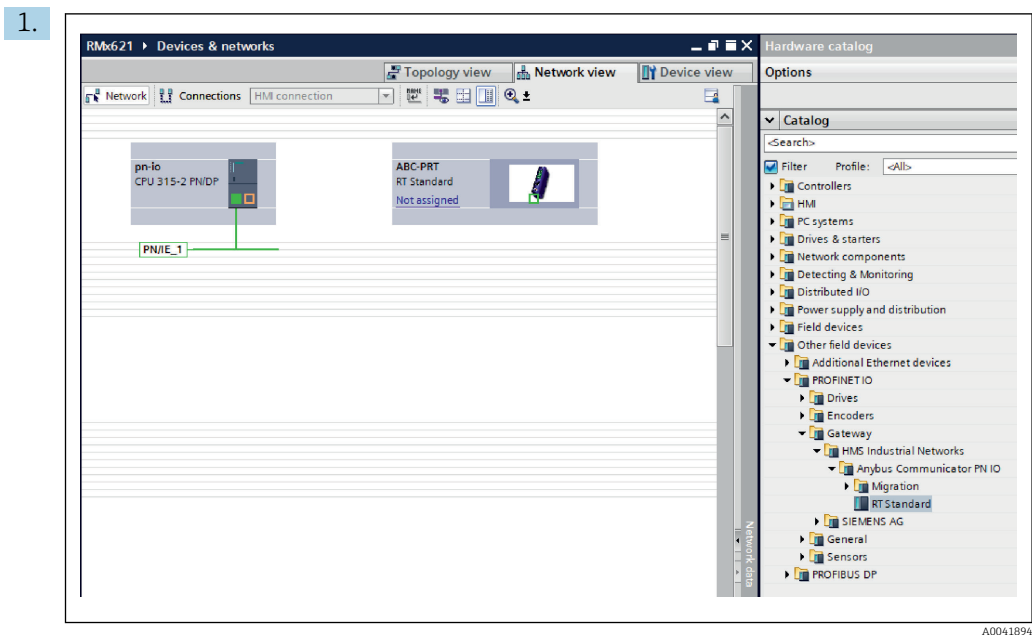

#### <span id="page-23-0"></span>6.2 Integrazione dell'accoppiatore PROFINET

Una volta importato il file GSDML, passare a Network view. Usando la funzione drag-and-drop, trascinare l'accoppiatore PROFINET dal catalogo dell'hardware in Network view.

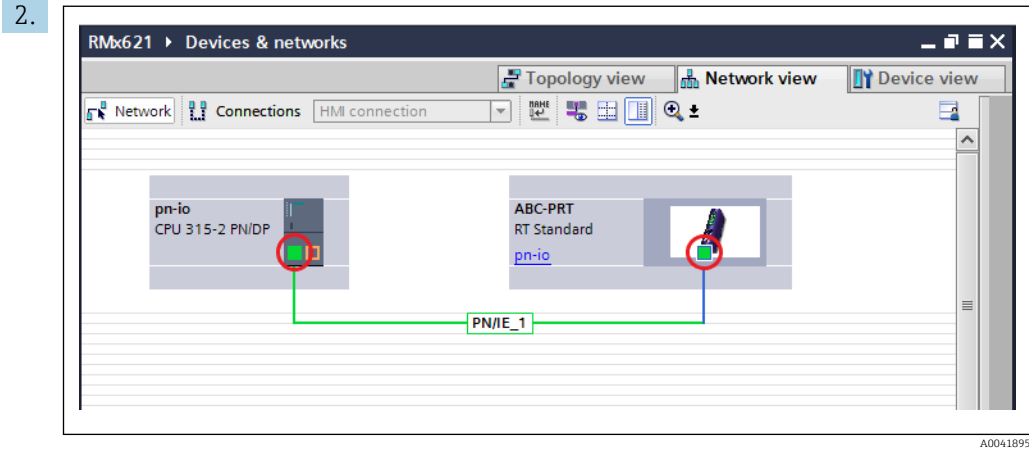

Stabilire quindi una connessione della rete PROFINET al controllore PROFINET. Per farlo, tenere premuto il pulsante sinistro del mouse sull'interfaccia di rete dell'accoppiatore PROFINET (vedere il segno rosso sull'accoppiatore PROFINET). Tenendo premuto il pulsante del mouse, muovere il mouse sull'interfaccia di rete del controllore PROFINET (vedere il segno rosso sul controllore PROFINET) e rilasciare il pulsante.

A questo punto, dovrebbe essere stata stabilita una connessione tra il controllore PROFINET e l'accoppiatore PROFINET, con il risultato che l'accoppiatore PROFINET fa ora parte di questa rete PROFINET.

#### 6.3 Assegnazione dei nomi dispositivo e configurazione IP

1. Accedere a Device view e selezionare l'accoppiatore PROFINET.

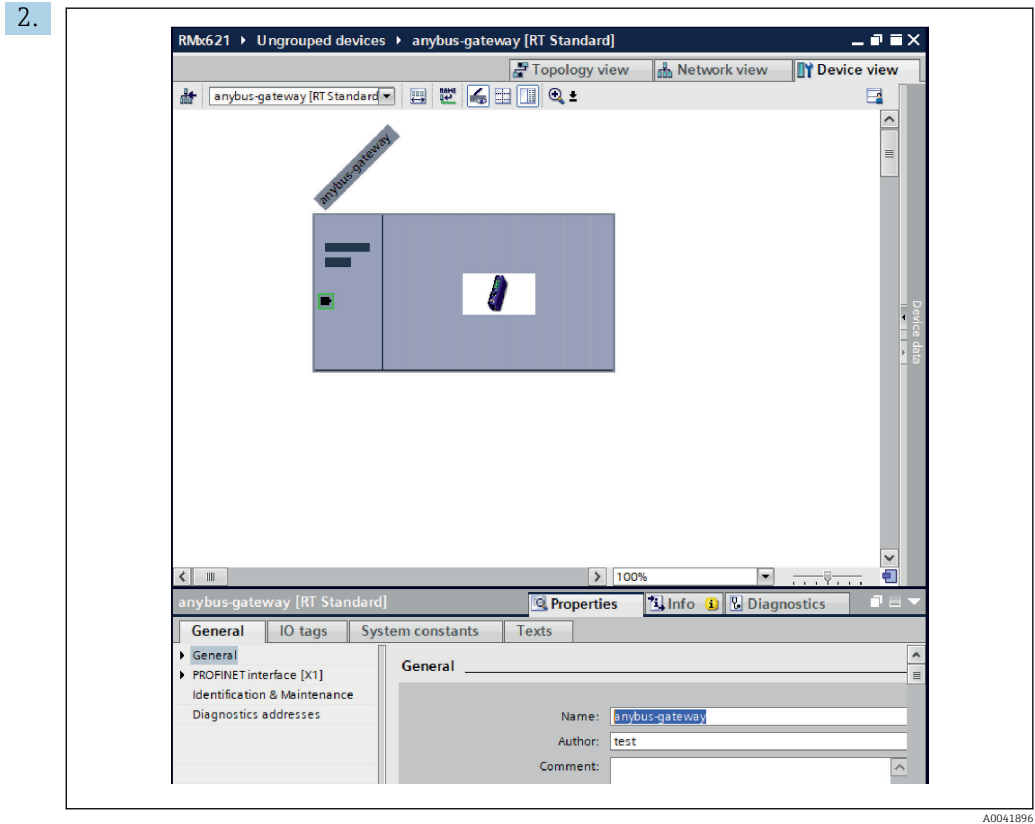

Sotto il dispositivo visualizzato, selezionare prima la scheda Properties e poi la scheda General.

- Se la scheda Properties è nascosta, è possibile visualizzarla facendo doppio clic sull'accoppiatore PROFINET con il pulsante sinistro del mouse.
- ‣ Assegnare il nome dispositivo desiderato nel campo Name del menu General (v. lo screenshot sopra riportato).
- L'impostazione Generate PROFINET device name automatically è abilitata per default. Di conseguenza, il nome configurato qui corrisponde al nome dispositivo assegnato all'accoppiatore PROFINET. Se lo si desidera, è possibile modificarlo nel menu PROFINET interface [x1].

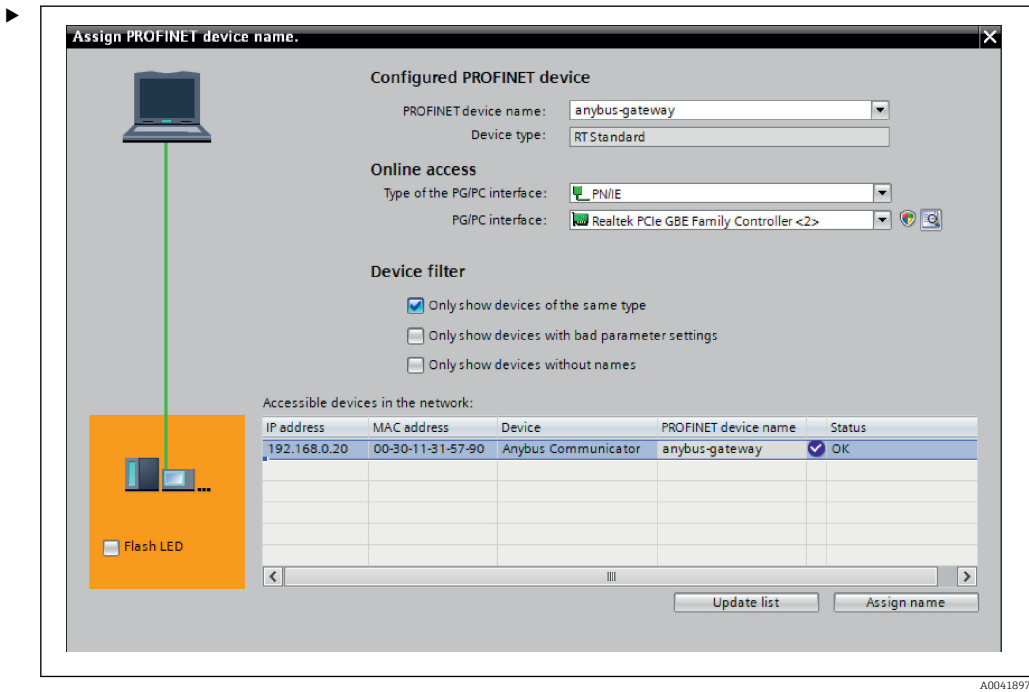

Fare clic con il pulsante destro del mouse sull'accoppiatore PROFINET e selezionare Assign device name.

 $\rightarrow$  Con la funzione Update list, viene eseguita una ricerca dei dispositivi nella rete connessa e vengono elencati i dispositivi accessibili. Se nella rete sono presenti diversi accoppiatori PROFINET, l'accoppiatore PROFINET può essere identificato otticamente tramite il modulo Status LED (selezionare la casella Flash LED) o tramite l'indirizzo MAC univoco dell'accoppiatore PROFINET.

L'indirizzo MAC è stampato sul lato dell'accoppiatore PROFINET.

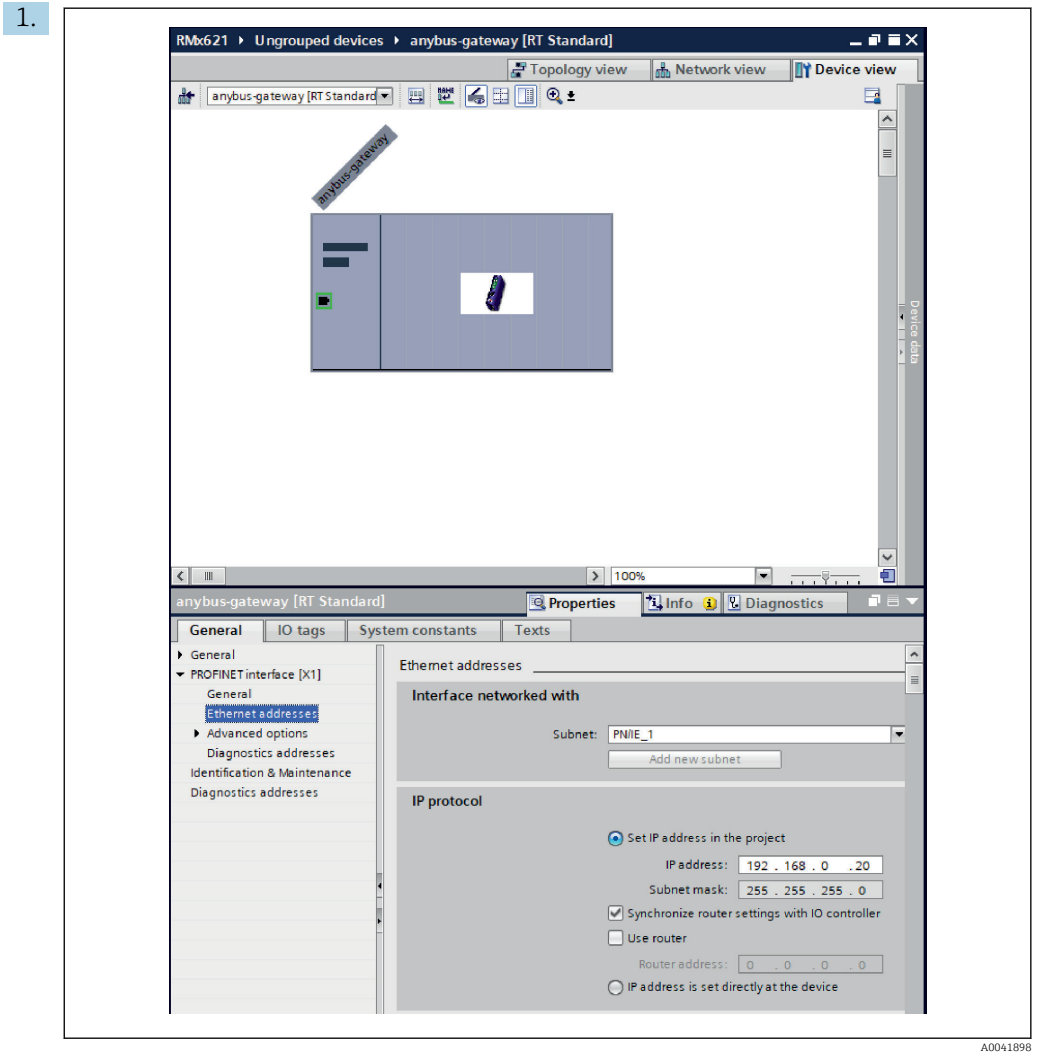

Per configurare le impostazioni IP, accedere prima al menu PROFINET interface [x1] al poi al sottomenu Ethernet addresses.

2. Nella sezione IP protocol, inserire le impostazioni desiderate per la configurazione IP.

Nella sezione Interface networked with, il campo Subnet mostra la connessione creata nella sezione 6.2 "Integrazione dell'accoppiatore PROFINET"  $\rightarrow$   $\blacksquare$  24. In alternativa al "cablaggio" diretto, la rete PROFINET può anche essere configurata qui.

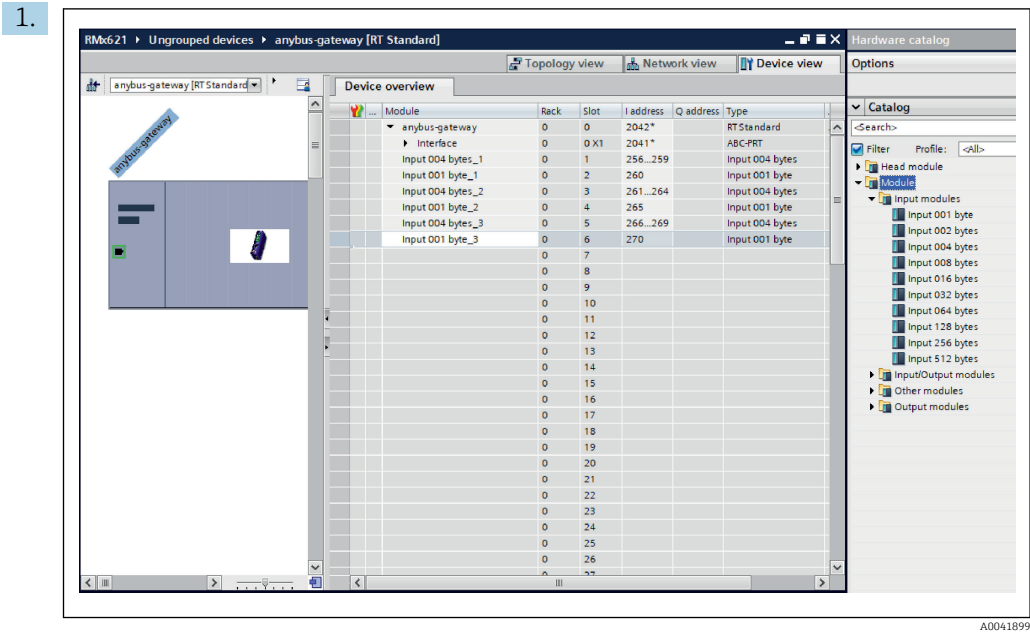

#### <span id="page-27-0"></span>6.4 Configurazione del modulo di ingresso

In Device view, aprire la scheda Device overview.

- 2. Usando la funzione drag-and-drop, trascinare i moduli di ingresso dal catalogo dell'hardware e assegnarli agli slot.
	- Il dispositivo RMx621 / FML621 3 rende disponibili i valori di processo. In questo caso, è stata selezionata la combinazione di ingressi 4 byte + ingressi 1 byte. Di conseguenza, i moduli **ingressi 4 byte**  $x$  ( $x=1,2,3$ ) contengono il valore di processo in ogni caso mentre i moduli **ingressi 1 byte**  $x$  ( $x=1,2,3$ ) contengono lo stato del valore di processo. Anche il modulo ingressi 16 byte potrebbe essere usato altrettanto facilmente. I valori di processo e le loro informazioni di stato sarebbero quindi uno dopo l'altro ( $\rightarrow \Box$  19).

#### 6.5 Download della configurazione nel controllore PROFINET

Prima che venga trasmessa al controllore PROFINET, la configurazione deve essere compilata in TIA Portal.

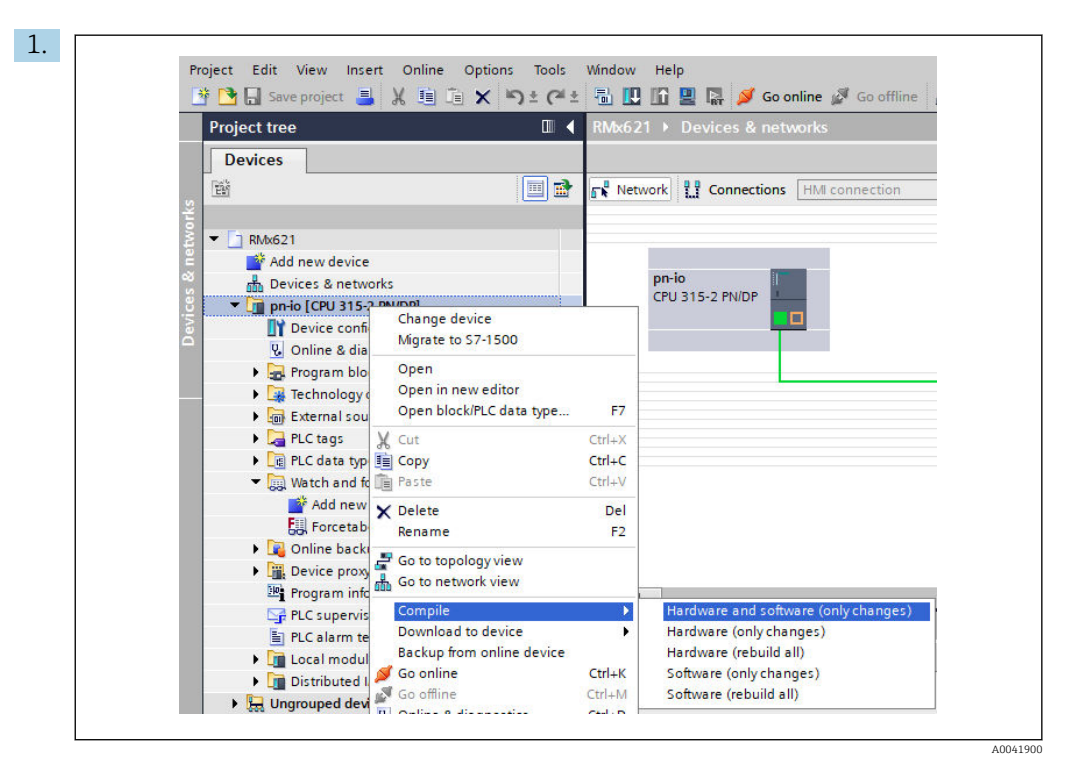

A tal fine, fare clic con il pulsante destro del mouse sul controllore PROFINET nell'area Project tree e, nel menu Compile, selezionare la voce Hardware and software (only changes).

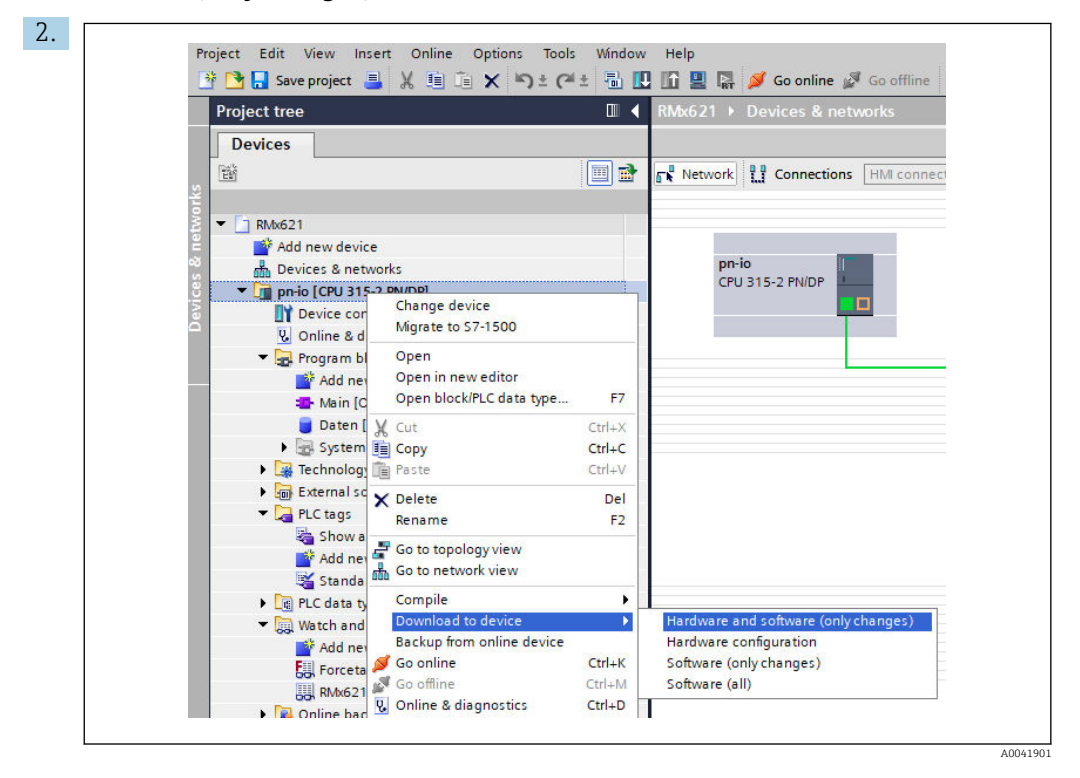

Dopo la compilazione, fare di nuovo clic con il pulsante destro del mouse sul controllore PROFINET e, nel menu Download to device, selezionare la voce Hardware and software (only changes).

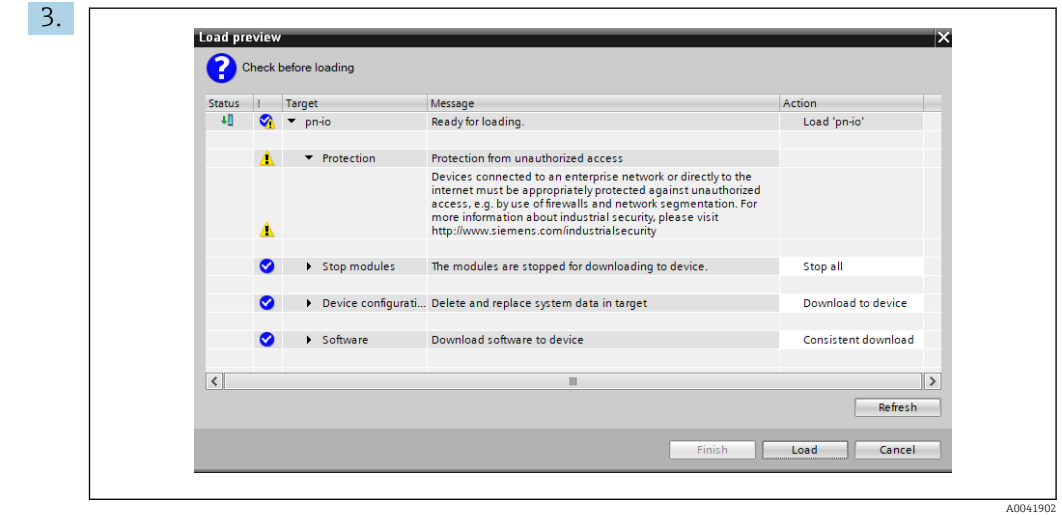

Nella finestra di dialogo che si apre, fare clic su Load per iniziare a inviare la configurazione al controllore PROFINET. Successivamente, fare clic su Finish per completare il processo di caricamento e uscire dalla finestra di dialogo.

# <span id="page-30-0"></span>7 Dati tecnici

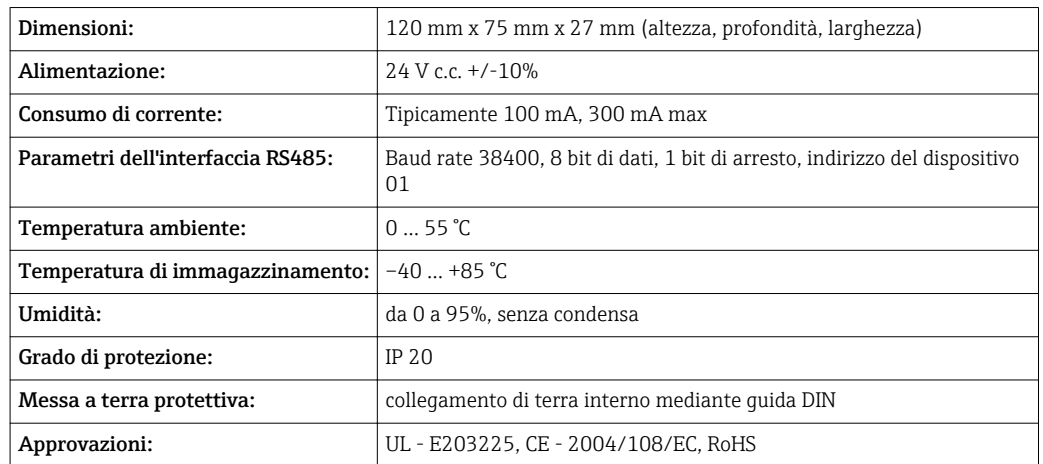

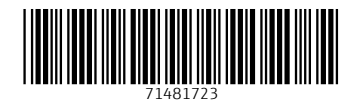

www.addresses.endress.com

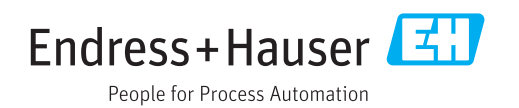